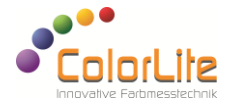

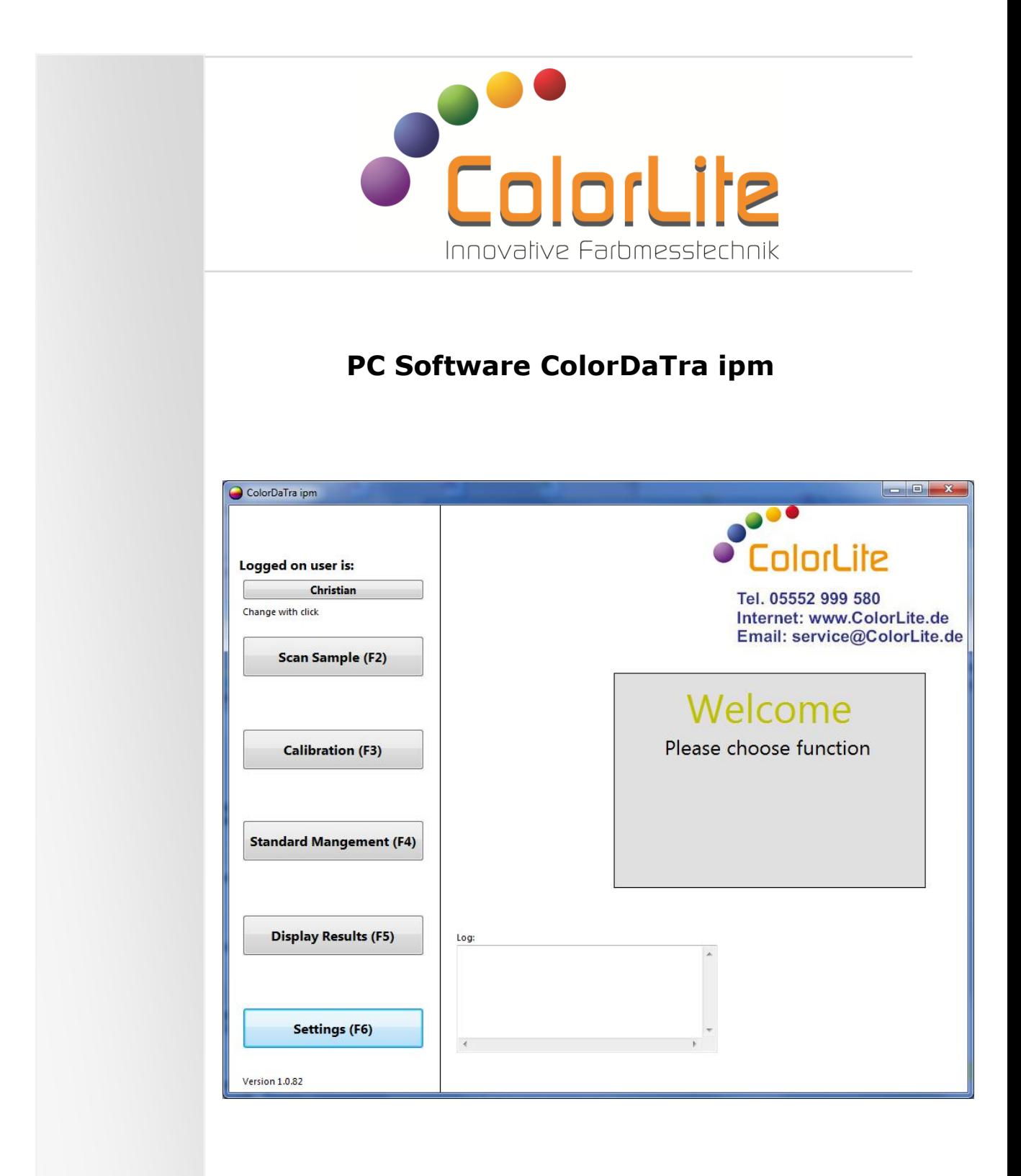

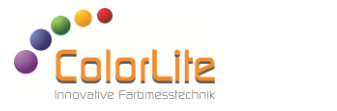

## **Starting the PC software - ColorDaTra IPM**

The system is designed to operate independent of a PC. This means if the PC connection is interrupted the device will continue to measure and store up to 1000 samples. When the connection is restored, the stored values are automatically downloaded.

The device can be configured (by the manufacturer) to output data directly to a process control system via the RS232, USB, Ethernet or Process Field Bus. For storing standard reference colours and colour data and for visualising data, also for starting a manual base calibration, the SQL Database software ColorDaTra IPM is used.

Start the software by double clicking on the desktop icon. A connection to the system will be automatically made. **THE DEFAULT PASSWORD = PASS**

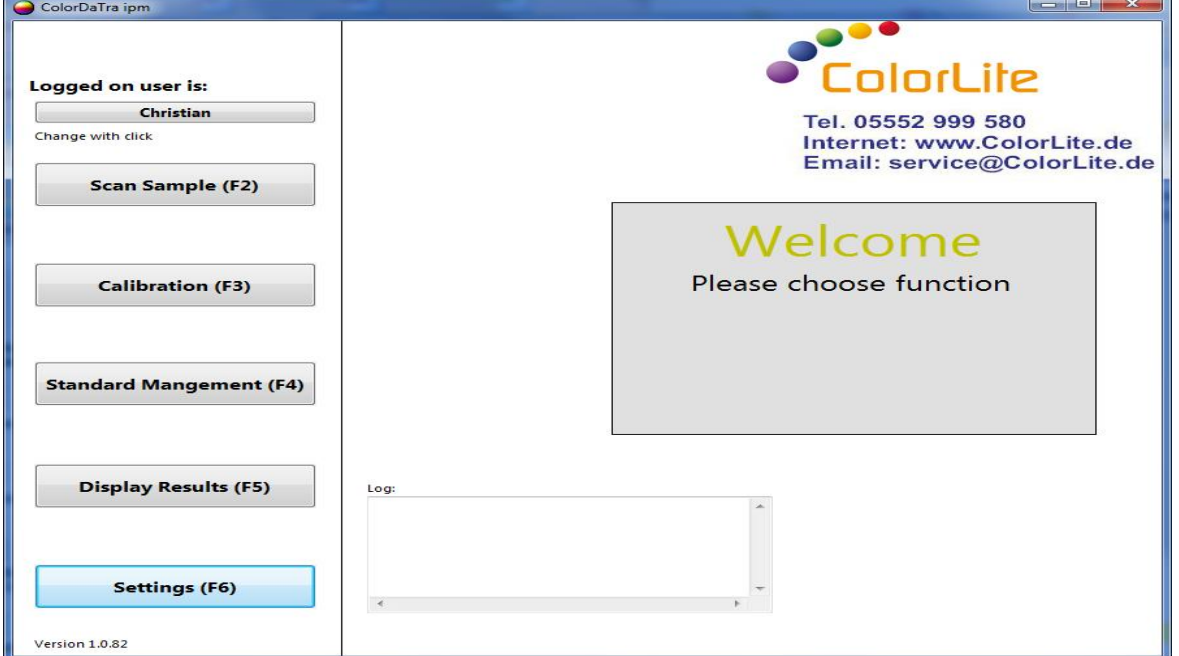

Following window will open:

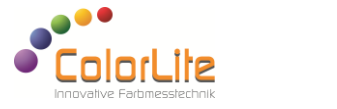

 $\overline{a}$ 

Different functions can be chosen from the menu, which will be described below:

#### **Calibration (F3) – Manual calibration**

Start the calibration by pressing the "Calibration (F3)" button on the PC. Press the "Start manual calibration" button in the next Window and follow the on screen instructions.

#### **Standard Measurement (F4)**

Standards are the reference colours which are stored on the device and selected according to the sample. Each standard can be assigned a tolerance range for the CIELab or DE values.

Open window with the "Standard Management" button:

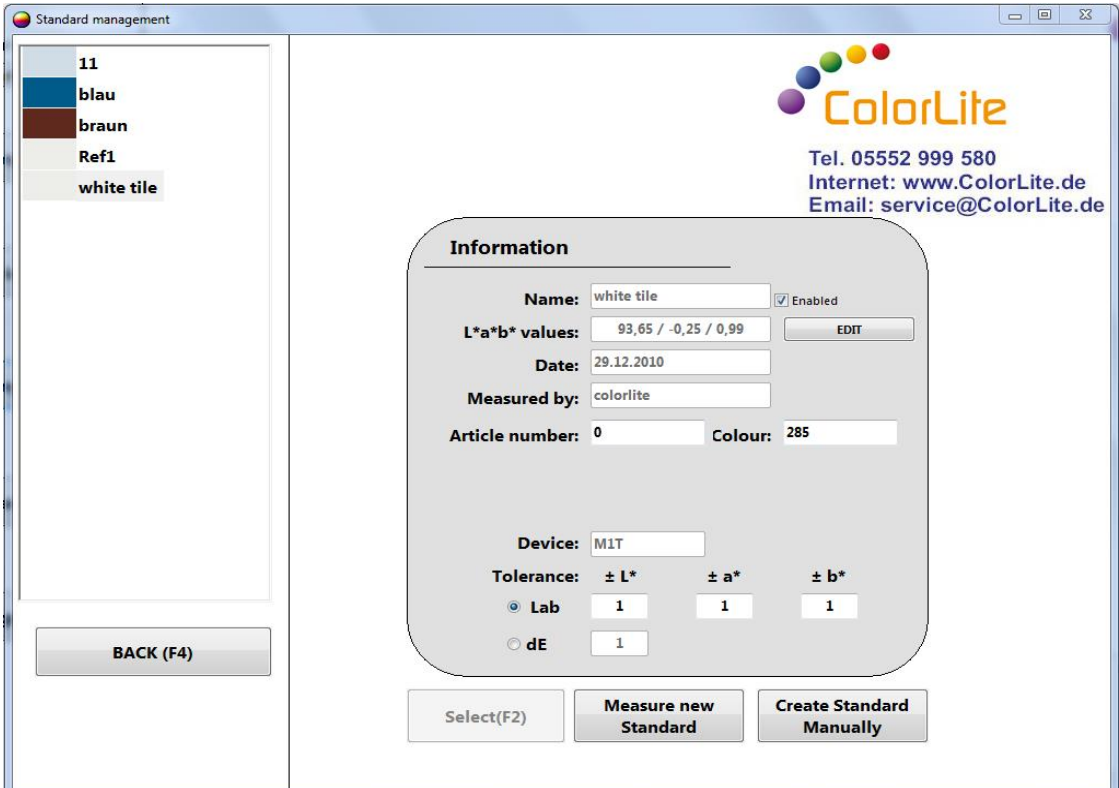

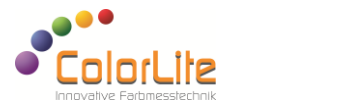

To define a new standard, first make sure that you selected the right measurement mode in the main scan window (remission or transmission). Press the "Measure new Standard" button and enter a name for the standard in the dialog window and press OK.

Make sure the standard is in place and press "OK" in the confirmation message box. Wait for the device to measure the standard. The new standard will be displayed on the left hand side, together with the colour as an icon.

By selecting a standard displayed on the right-hand side, information assigned is displayed. In this information window the tolerance range of each standard can be edited.

Use this function to measure the CIEL\*a\*b\* values of any number of single standards. Select a standard with the mouse and press the "DELETE" key on the PC keyboard to delete any standard.

Leave the "Standard management" window using the "BACK (F4)" button.

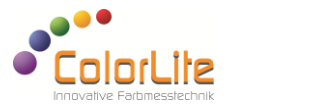

# **Scan sample (F2)**

Open following window with the "Scan Sample" button:

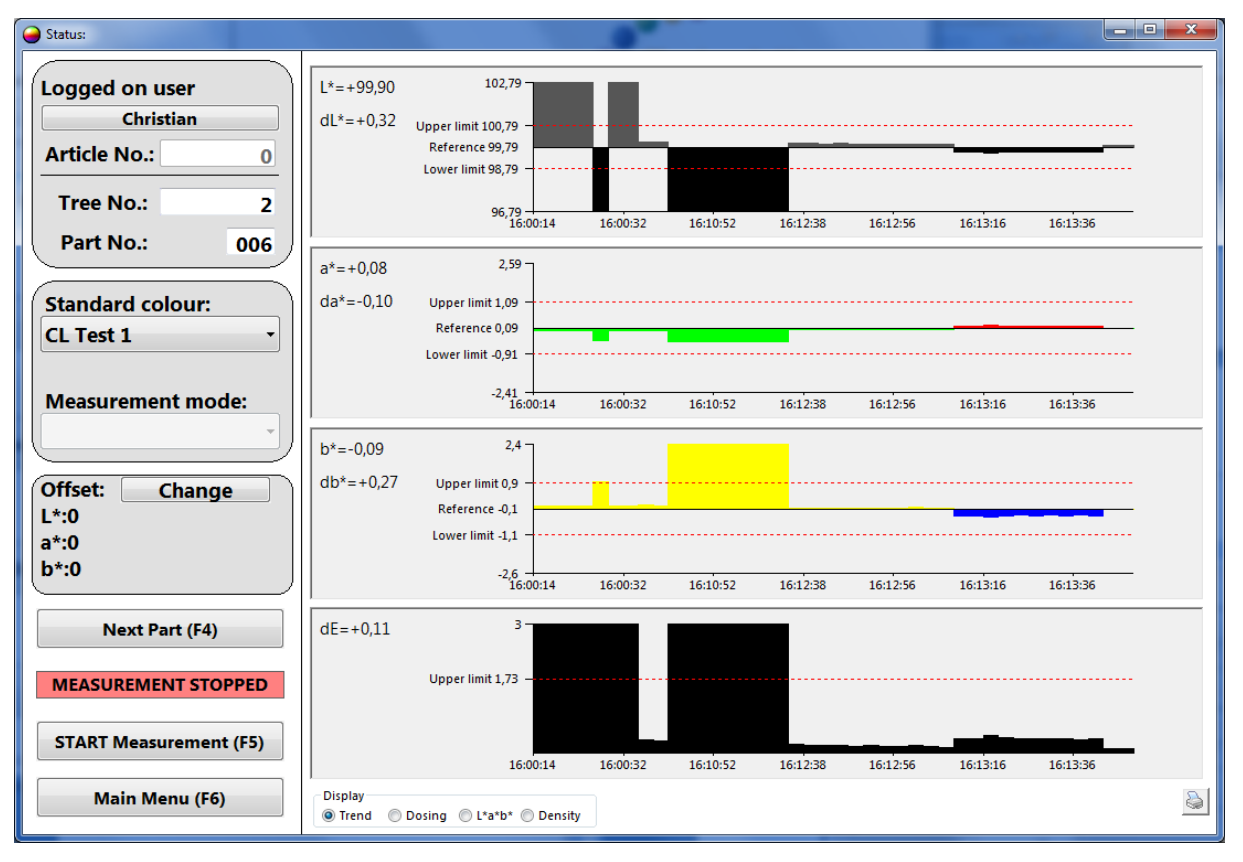

First select the standard colour from the list of measured standards by clicking on the pull down menu button (seen above as "CL Test 1"). The displayed sample values will be automatically compared to the selected standard.

Press "START Measurement (F5)" to start or continue measuring. New values will be added to the trend diagram.

Press "Next Part (F4)" button to create a new part (batch) – The part No. will be incremented. After 1000 measurements a new part will be created automatically. The trend diagram needs 2 values before being displayed. It is also possible to visualise the data as CIE  $L^*a^*b^*$  values by changing the mode at the bottom of the screen, next to the menu.

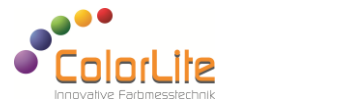

Measurement mode: Define if you measure in transmission or in remission. Remission is good for opaque material. Transmission is good for transparent material.

## **Settings (F6)**

Open following window with the "Settings" button:

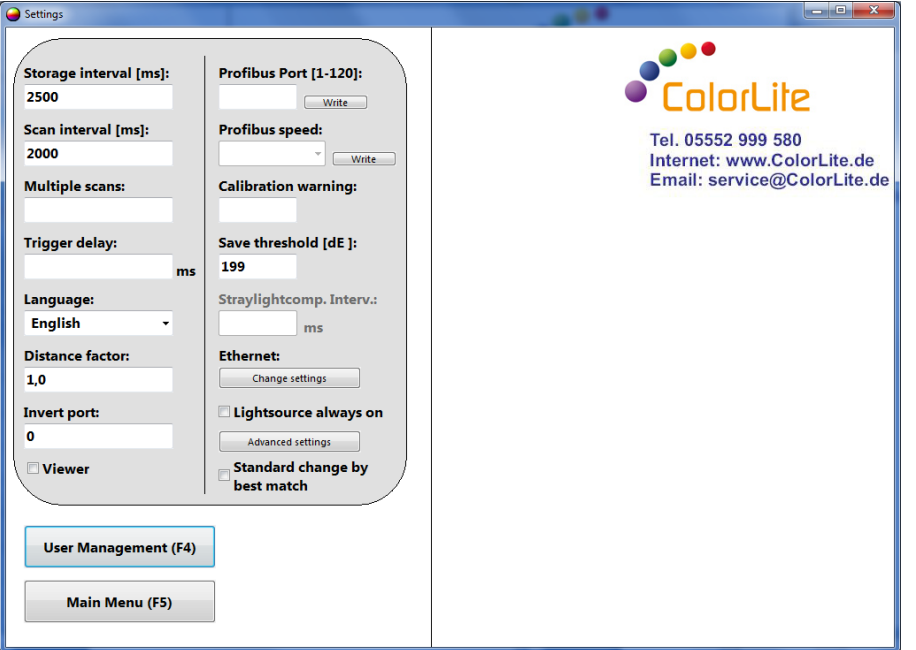

This window contains settings that can be adjusted according to the application – The main standard settings here are:

**Multiple Scans: 5** - Number of single scans for each sample

measurement - optional 1 to 8

**Trigger delay: 100** - Time difference between trigger signal and start of scan in milliseconds.

**Language:** Language of program

**Invert port: 0** (default) – Trigger signal direction –

- $0 =$ high to low
- $1 =$  low to high

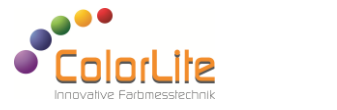

# **Advanced settings:**

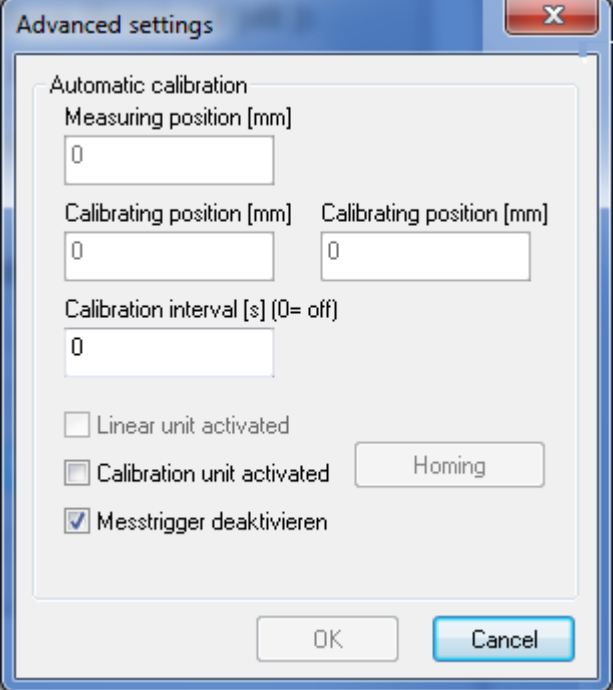

**Calibration interval:** Change automatic calibration interval in [s] **Measuring position:** Change position on linear unit for probe head [mm]

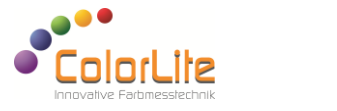

## **Display Results (F5)**

Pressing the "Display Results" button will open following window:

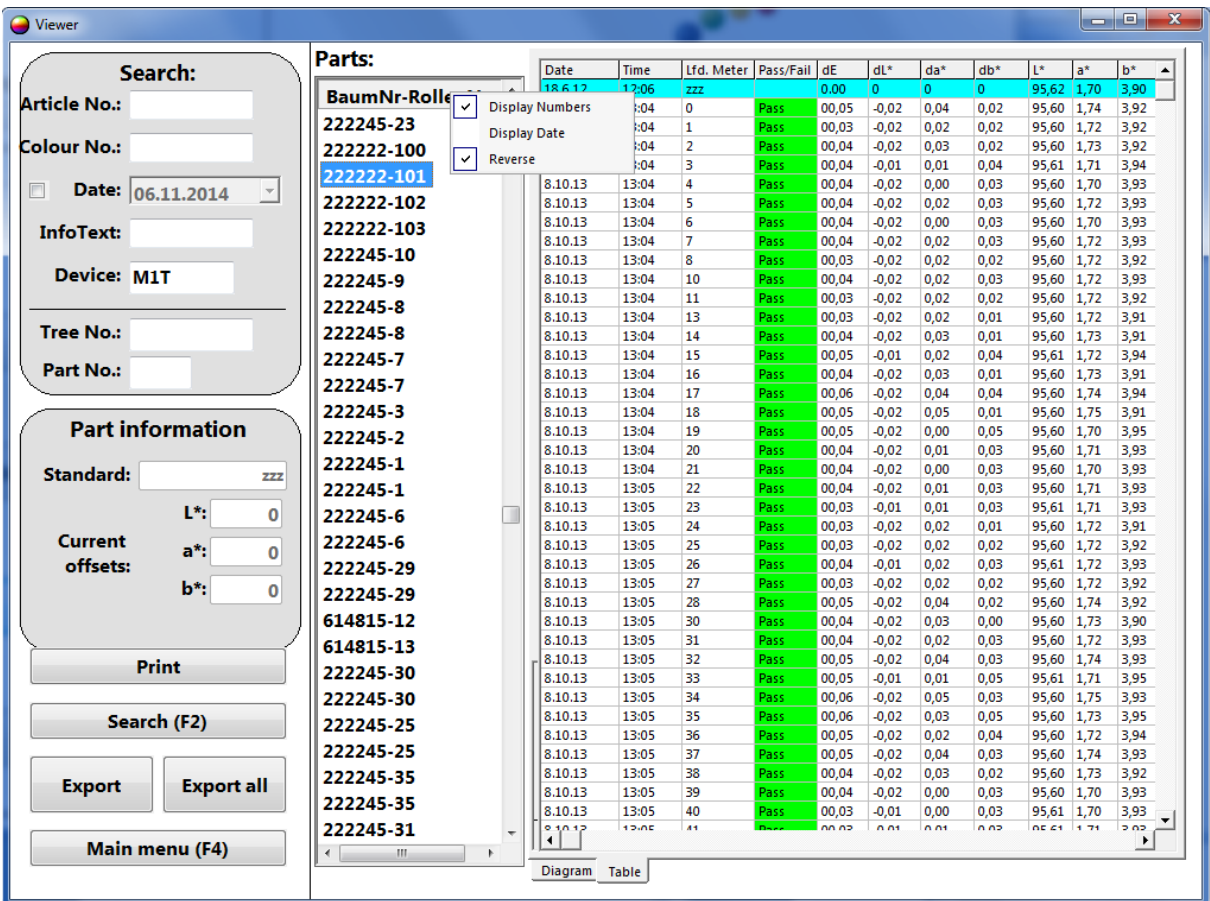

This window is used to visualise data. By selecting the tab at the bottom of the page the stored data can be displayed in a table or in diagram form. Selecting the column header will open a menu with options.

To display data click on the name of the file in the middle column. Print a trend diagram with the "Print" button or export the data to Excel with the "Export" button. Other functions are customer specific features.

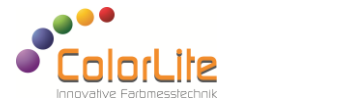

#### **ColorLite GmbH**

Am Mühlengraben 1 37191 Katlenburg-Lindau <sup>3</sup> +49 (0) 5552 999 580 49 (0) 5552 999 589 info@colorlite.de www.colorlite.de